ЗАТВЕРДЖЕНО Наказ Державної служби якості освіти України Дду-10 № 01-10 152

## МЕТОДИЧНІ РЕКОМЕНДАЦІЇ

## щодо заповнення учасником сертифікації (вчителем математики) анкети самооцінювання власної педагогічної майстерності

Методичні рекомендації розроблені для вчителів математики, які здійснюють реалізацію нового Державного стандарту на першому циклі базової середньої освіти.

Методичні рекомендації розроблено Державною службою якості освіти України (далі - Служба) відповідно до пункту <sup>26</sup> Положення про сертифікацію педагогічних працівників, затвердженого постановою Кабінету Міністрів України від 27 грудня 2018 р. Ле 1190 (в редакції постанови Кабінету Міністрів України від 24 грудня 2019 р. № 1094).

Анкета самооцінювання (далі - Анкета) містить 80 тверджень; на кожне з них запропоновано <sup>5</sup> варіантів відповіді для оцінки власної педагогічної майстерності. Потрібно обрати один із варіантів, який найбільш повно характеризує професійну діяльність учасника сертифікації.

Анкета вважається заповненою в разі надання відповіді на всі твердження.

Анкету можна заповнити з використанням персонального комп'ютера, смартфона або планшета, які мають доступ до мережі Інтернет. Процедура заповнення з усіх зазначених електронних пристроїв однакова. У разі технічного збою учасник сертифікації може продовжити роботу з Анкетою, повторно увійшовши наїї сторінку.

Строки заповнення Анкети вказуються в інформаційному повідомленні на офіційному вебсайті Служби в розділі «Сертифікація» та в листі, надісланому учаснику сертифікації на його електронну пошту.

## Для заповнення Анкети потрібно дотримуватися зазначеного алгоритму дій:

1. Перевірити електронну пошту, вказану під час реєстрації для участі в 1. Перевірити електронну пошту, вказану під час реєстрації для у<br>сертифікації, щодо наявності **листа** від Служби з інформацією про ID<br>PIN. Ні лані необхілні для входу в інформаційно-аналітичну систему l акції та РІМ. Ці дані необхідні для входу в інформаційно-аналітичну систему EvaluEd, де розміщено електронну форму Анкети.

## Увага! Лист може потрапити у спам через масове розсилання.

2. Перейти за посиланням: https://evalued.sqe.gov.ua/uift.

3. Ввести у поле ІО акції та РІМ відповідні дані з листа, надісланого на електронну пошту учасника сертифікації, та натиснути кнопку «Увійти».

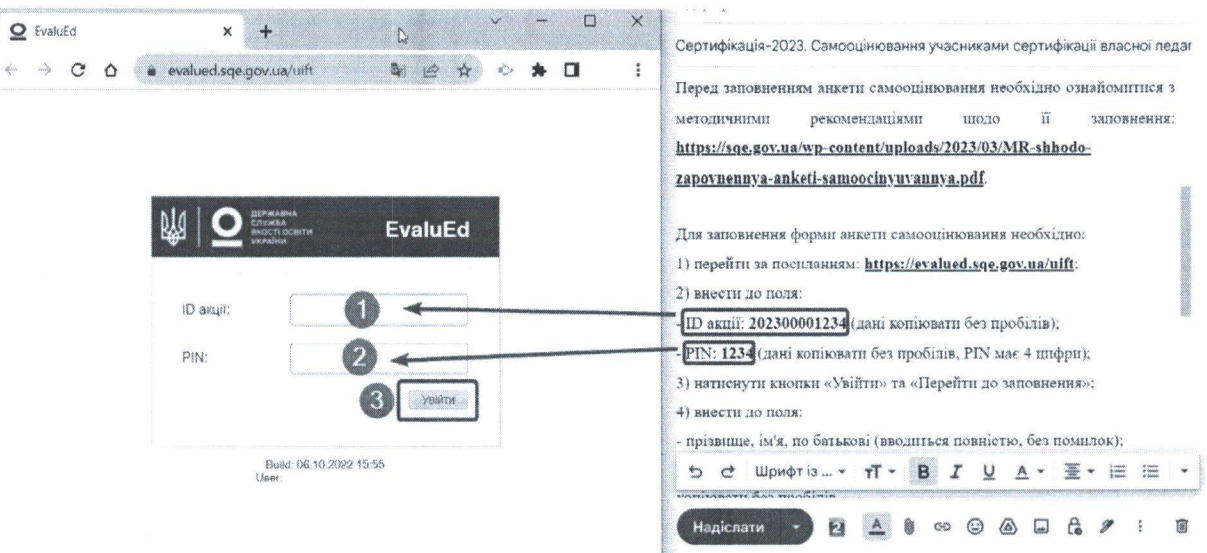

4. Відкриється сторінка «Анкета самооцінювання учасником сертифікації (вчителем математики) власної педагогічної майстерності».

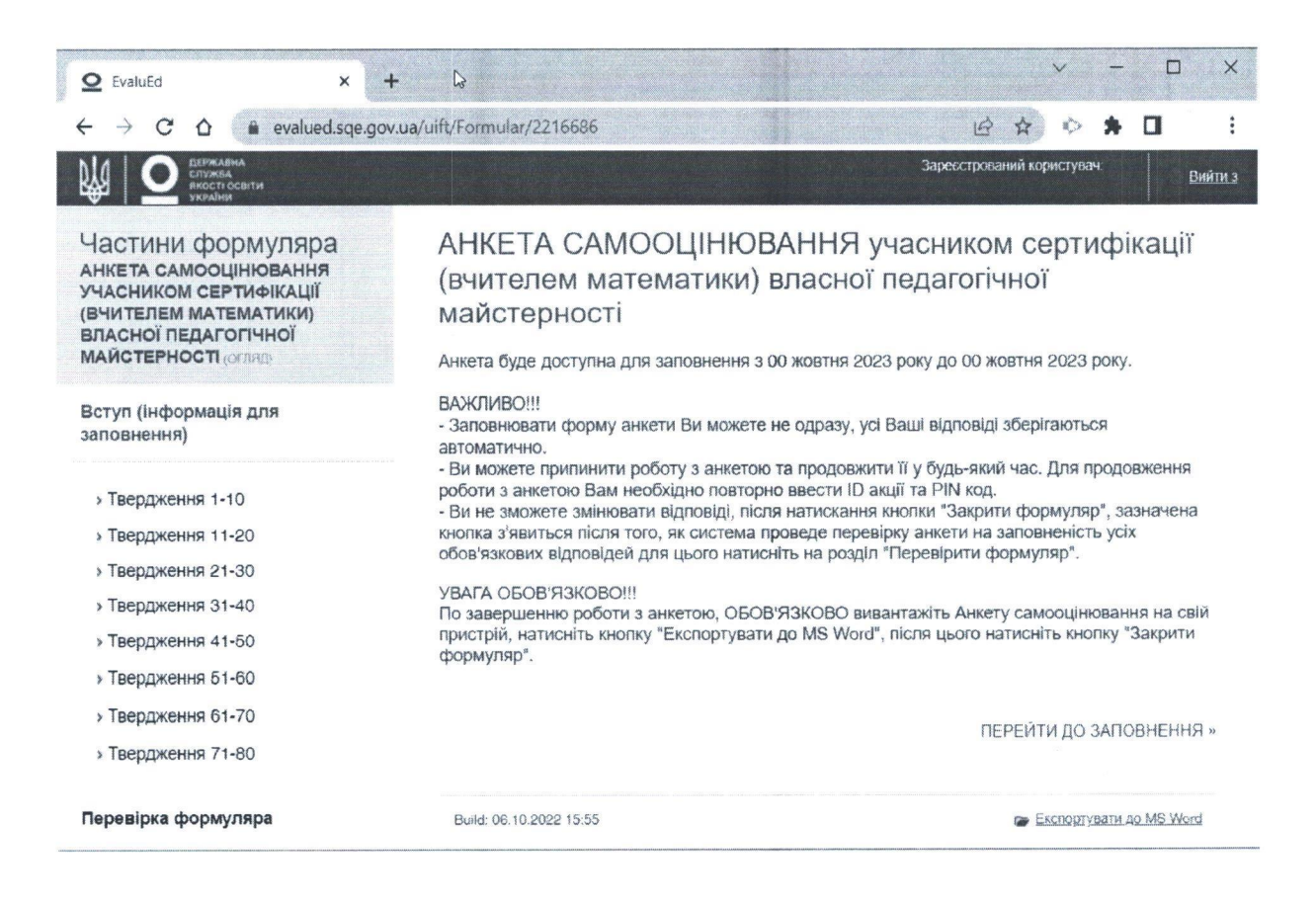

5. Щоб розпочати роботу з Анкетою, потрібно натиснути кнопку «Перейти до заповнення».

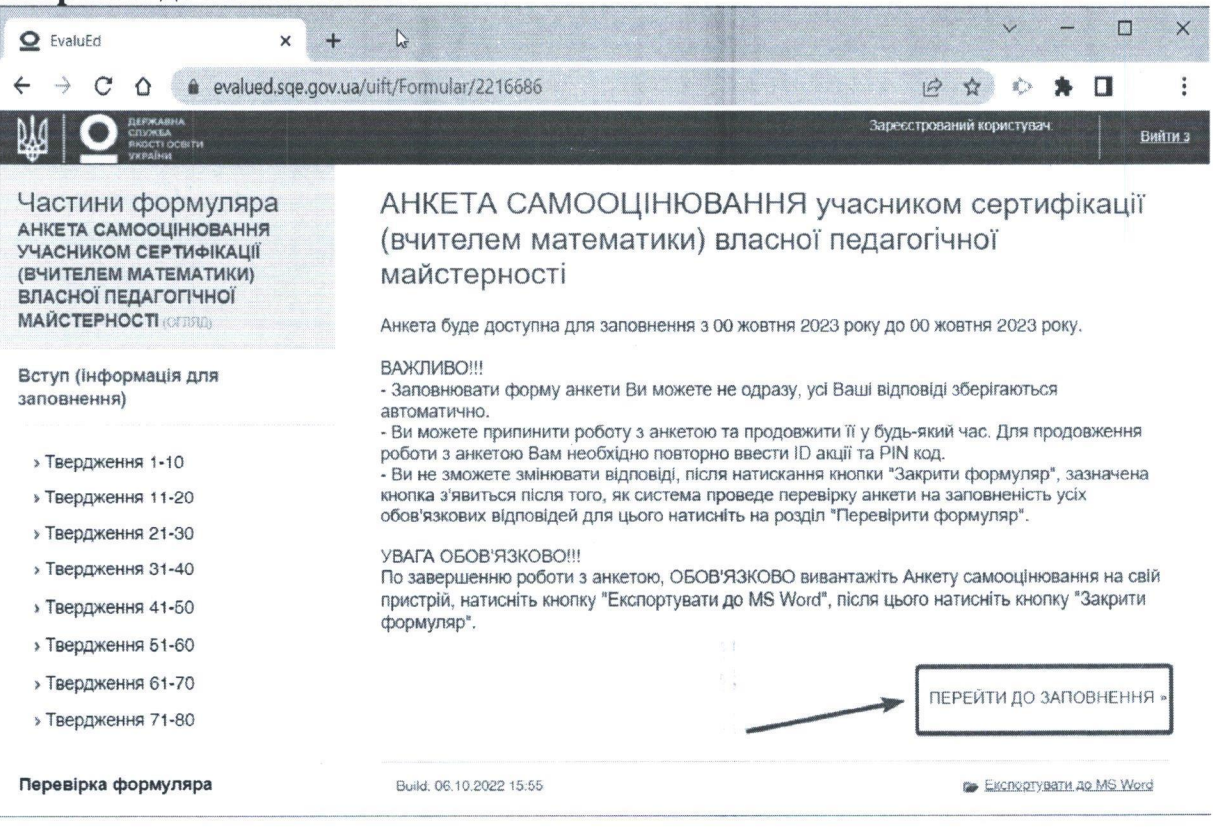

- 6. Заповнення Анкети розпочинається із внесення даних:
- прізвище, ім'я, по батькові;

- код (6 символів: <sup>2</sup> українські букви, <sup>4</sup> цифри), зазначений <sup>у</sup> листі, що був надісланий учаснику сертифікації на електронну пошту

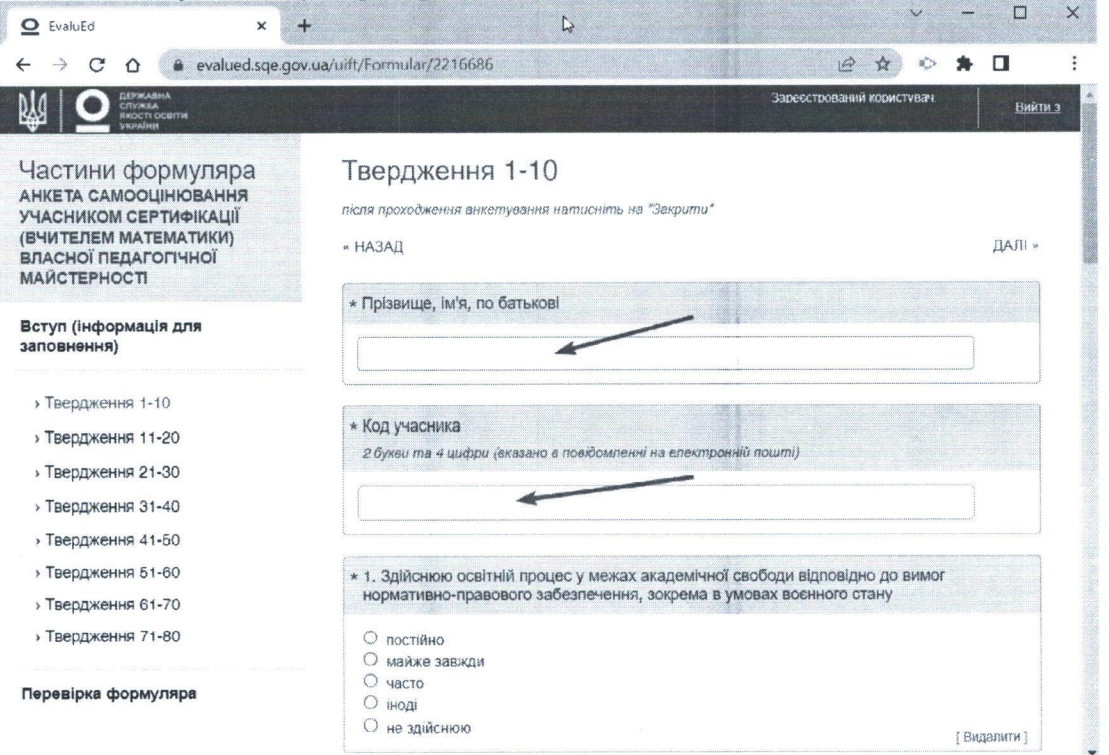

7. Для заповнення Анкети потрібно уважно прочитати запропоноване твердження, оцінити повноту його реалізації у професійній діяльності та обрати один із п'яти варіантів відповіді.

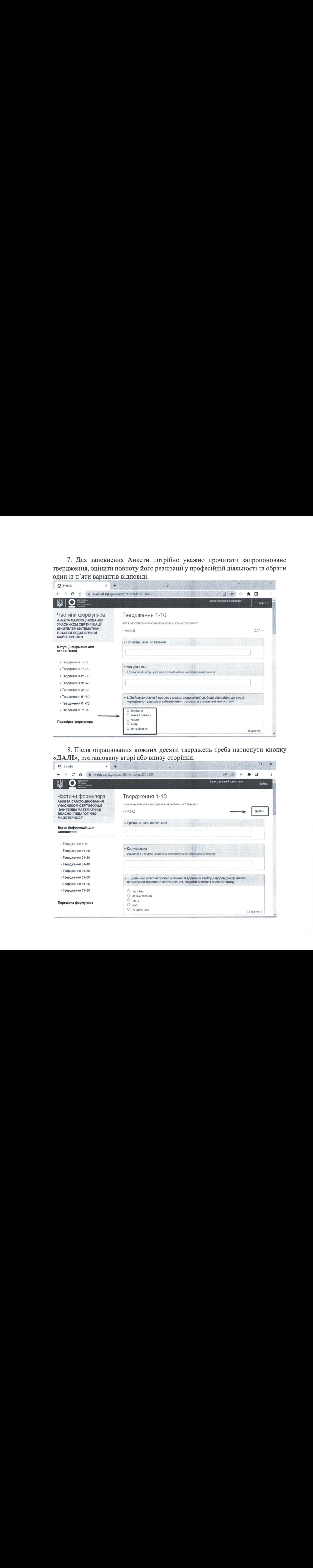

8. Після опрацювання кожних десяти тверджень треба натиснути кнопку «ДАЛІ», розташовану вгорі або внизу сторінки.

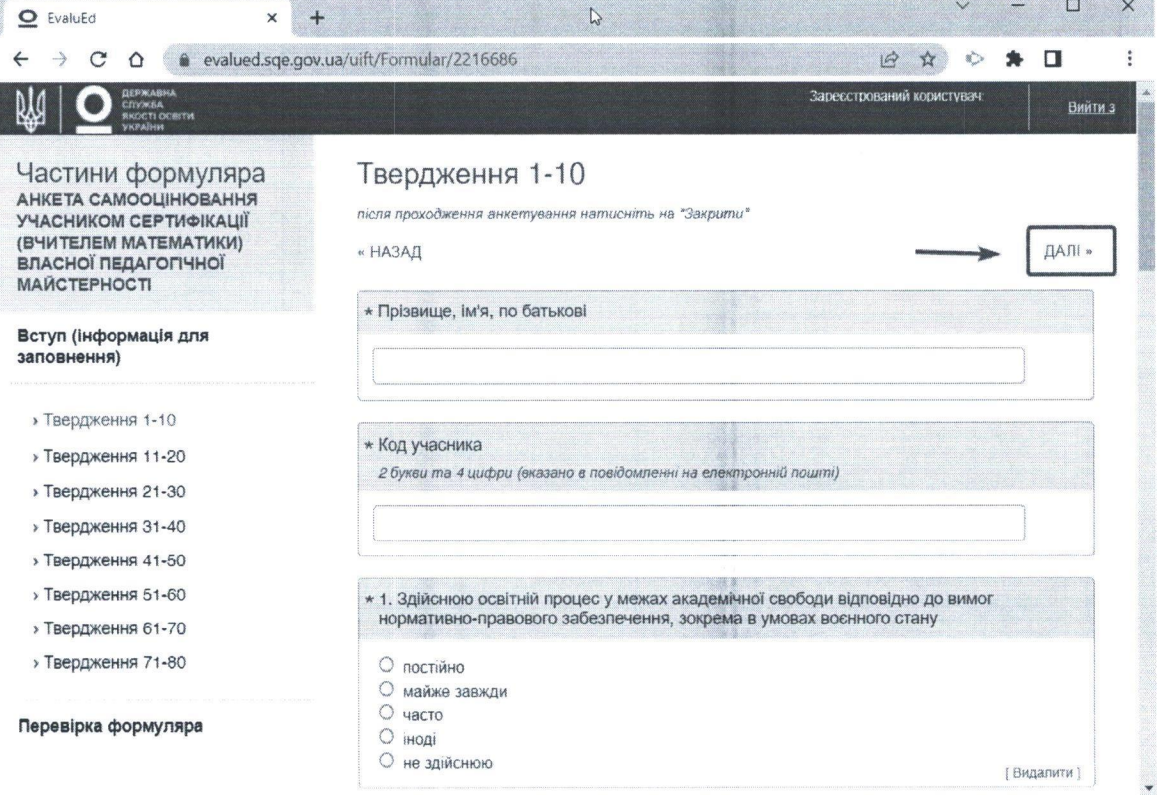

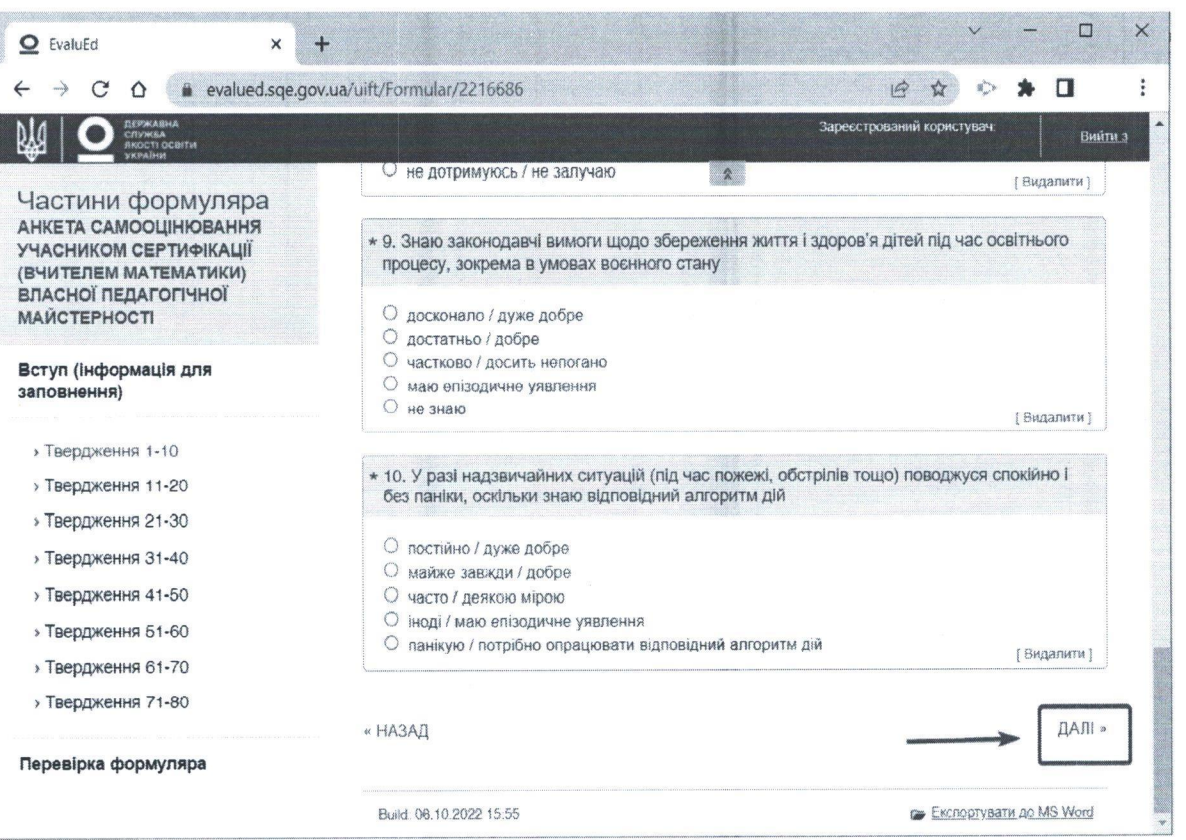

9. Щоб змінити обраний варіант відповіді, потрібно скористатися кнопкою «НАЗАД».

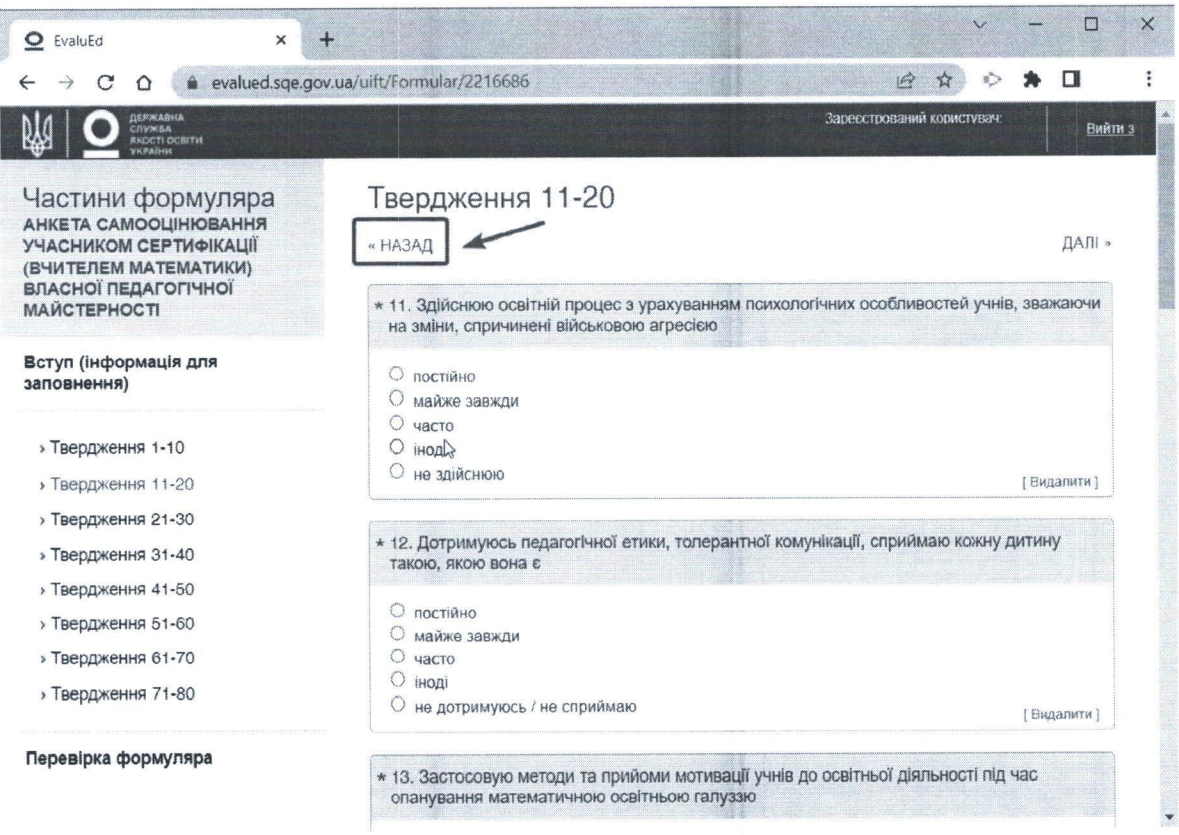

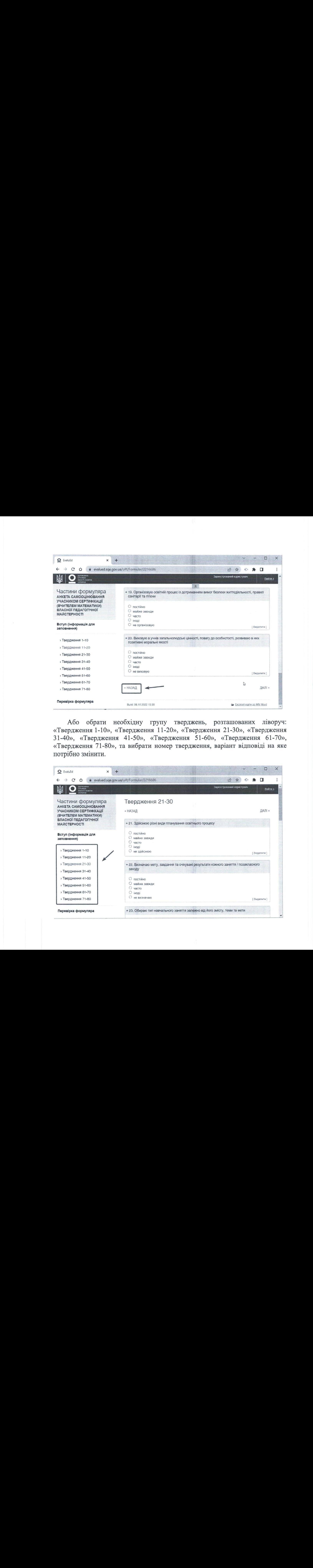

Або обрати необхідну групу тверджень, розташованих ліворуч: «Твердження 1-10», «Твердження 11-20», «Гвердження 21-30», «Гвердження 31-40», «Твердження 41-50», «Івердження 51-60», «Гвердження 61-70», «Твердження 71-80», та вибрати номер твердження, варіант відповіді на яке потрібно змінити.

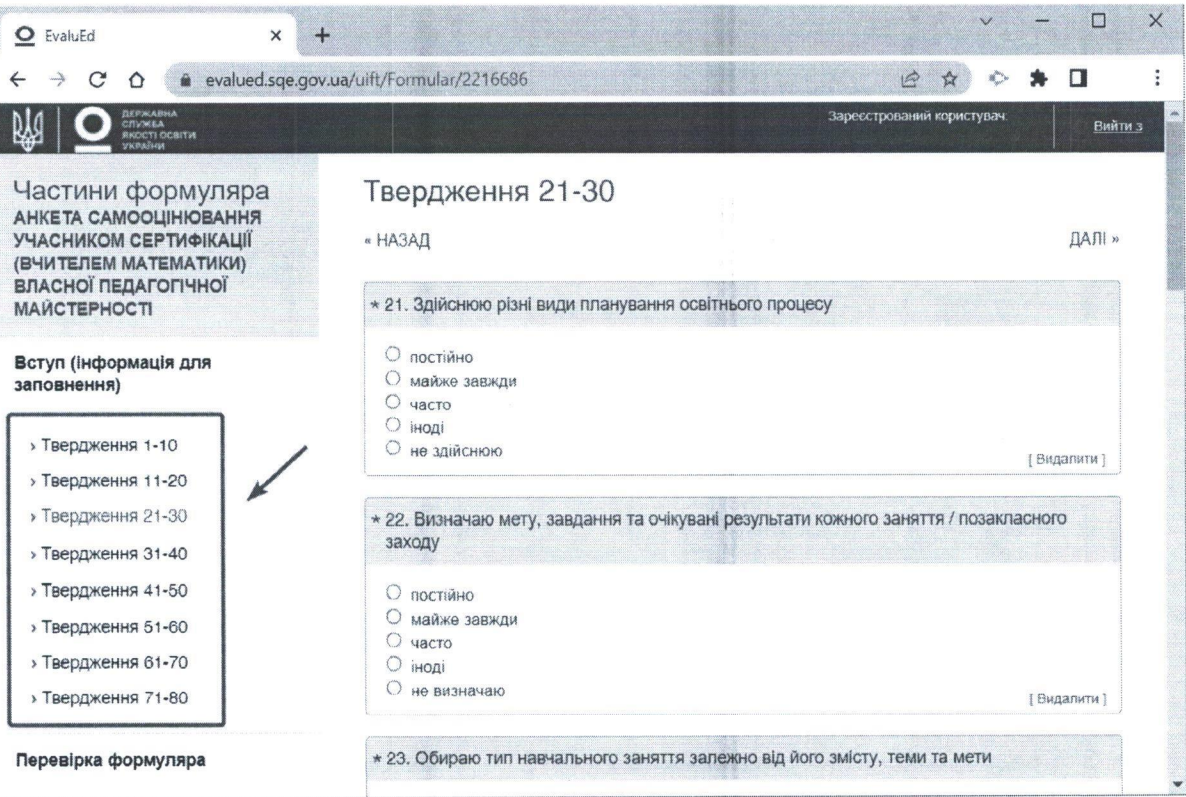

10. Твердження можна пропустити та повернутися до нього пізніше - до моменту закриття формуляра або закінчення терміну доступу до Анкети.

11. Після надання відповідей на всі 80 тверджень потрібно перевірити Анкету на наявність пропущених тверджень, скориставшись кнопкою «Перевірка формуляра».

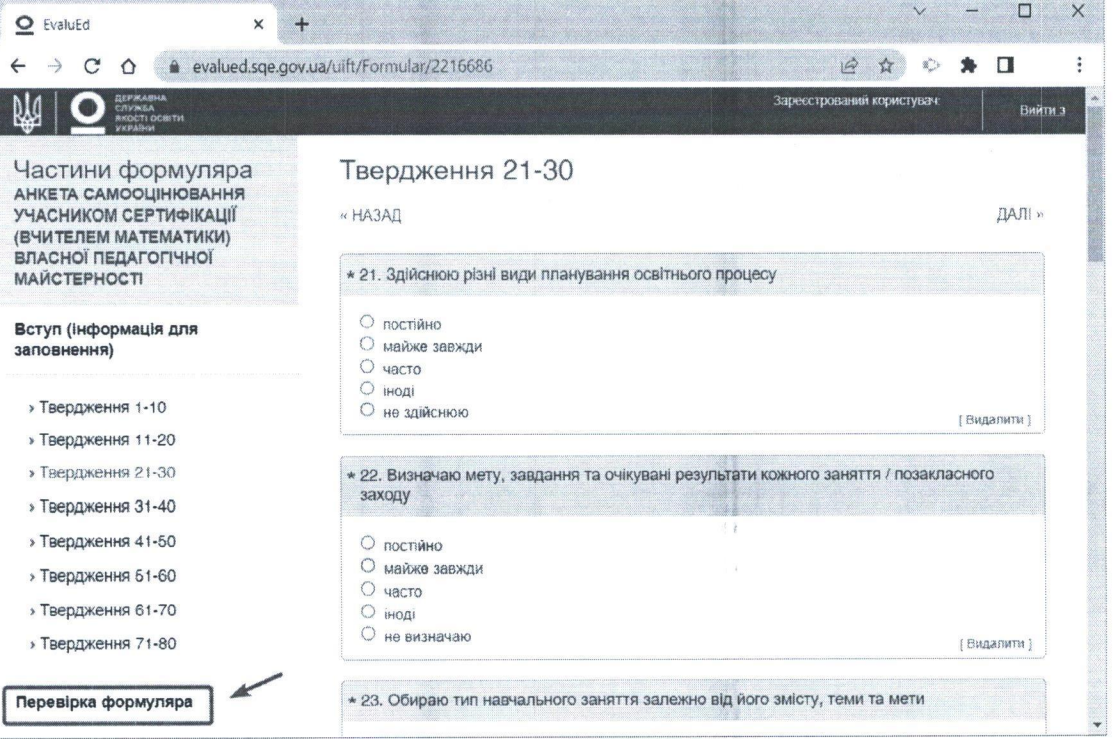

12. У вікні, що висвітиться, з'явиться повідомлення про пропущені твердження, на які потрібно перейти за вказаним посиланням і обрати варіант відповіді. Далі натиснути «Перевірка формуляра».

Послідовність дій повторити для інших пропущених тверджень.

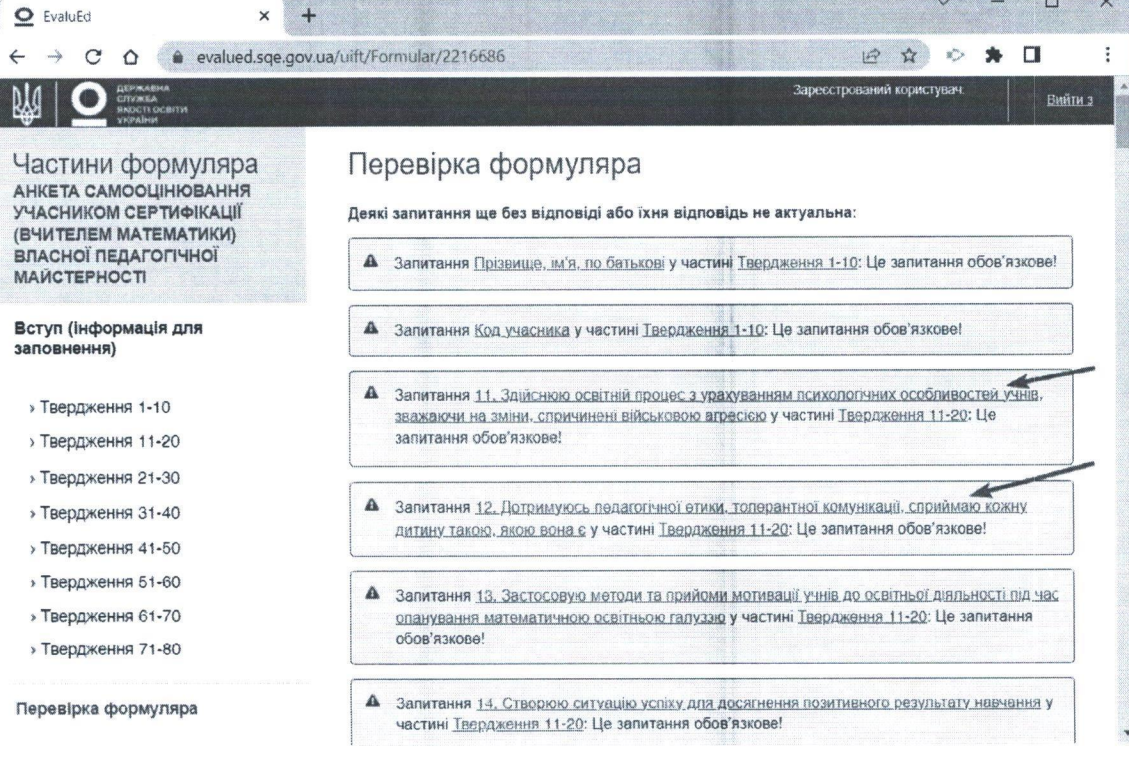

13. Якщо на всі твердження надано відповідь, то висвітиться напис<br>«У формулярі не знайдено жодних проблем».

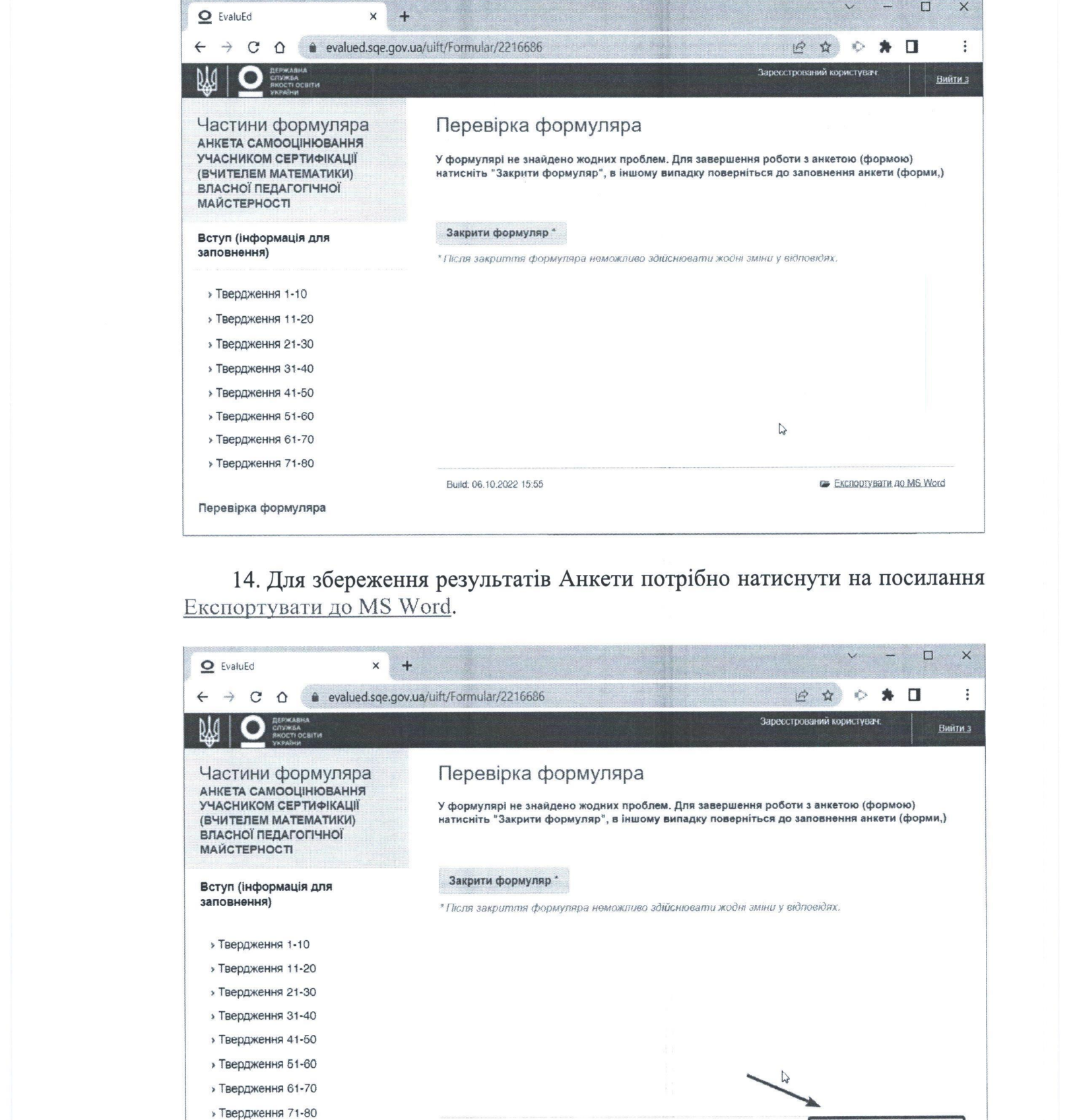

14. Для збереження результатів Анкети потрібно натиснути на посилання Експортувати до MS Word.

![](_page_7_Picture_536.jpeg)

15. Після цього з'явиться нове вікно, де <sup>в</sup> чек-боксі «Виберіть шаблон експорту» автоматично відобразиться «Початковий шаблон». Далі слід натиснути кнопку «Разом з відповідями».

У разі відсутності активного «Початковий шаблон» його потрібно обрати в ручному режимі із запропонованого списку та натиснути кнопку «Разом з відповідями».

![](_page_8_Picture_374.jpeg)

16. Після виконаних дій відбудеться завантаження результатів Анкети <sup>в</sup> текстовий файл з ім'ям ехрогт. docx на пристрій учасника сертифікації в папку «Завантаження» / « Донна нн Рохупіоадь»

![](_page_8_Picture_375.jpeg)

У разі інших (персональних) налаштувань інтернет-браузера для швидкого переходу до завантаженого файлу потрібно натиснути комбінацію клавіш:

![](_page_9_Picture_57.jpeg)

17. На сторінці завантаження треба знайти файл з ім'ям export.docx та натиснути кнопку «Показати в папці».

![](_page_9_Picture_3.jpeg)

![](_page_9_Picture_58.jpeg)

18. У вікні, що відкрилося (папка «Завантаження» / «Downloads»), слід знайти файл з ім'ям export.docx та перейменувати його з export.docx на РІМ ПІБ. docx (наприклад: 5678 Ткаченко Олена Петрівна. docx).

![](_page_10_Picture_544.jpeg)

19. Після перейменування файлу учасник сертифікації повинен надіслати його з адреси електронної пошти, зазначеної під час реєстрації, у строки та на адресу електронної пошти, визначену Службою (інформаційне повідомлення на офіційному вебсайті Служби, у розділі «Сертифікація»).

20. Після надсилання результатів Анкети (перейменований файл) до Служби потрібно повернутися на сторінку Анкети та натиснути кнопку «Закрити формуляр».

![](_page_10_Picture_545.jpeg)

Увага! Після натискання кнопки «Закрити формуляр» внесення змін до Анкети неможливе.

21. Учасник сертифікації протягом трьох робочих днів з моменту надсилання результатів Анкети до Служби отримає на електронну пошту її візуалізацію у вигляді діаграм для проєктування програми власного професійного розвитку.

Директор департаменту

ВИЛИСО НЕЛЯ ВЕЛИЧКО